## **إعدادات البريد االلكتروني على** outlook

أولاً- إعداد الحساب المراد إنشاؤه من حيث :

مخدم البريد الوارد (incoming mail server) ليكون كما يلي:

In.domainname

مخدم البريد الصادر (outgoing mail server smtp) ليكون كما يلي:

out.domainname

يمكن عدةً خيارات في مخدم البريد الصادر :

- كتابة العنوان الحقيقي للمخدم 185.216.132.8
- كتابةً عنوان مخدم البريد الالكتروني لمزود الخدمة المستخدم في الاتصال بالانترنت ومثالً على ذلك في حال كان الاتصال عن طريق شركة الاتصالات فمخدم البريد الالكتروني mail.tarassul.sy

معلومات الدخول (logon information):

domainname@mailname :Username كامالُ مع اسم النطاق

**Password:** 

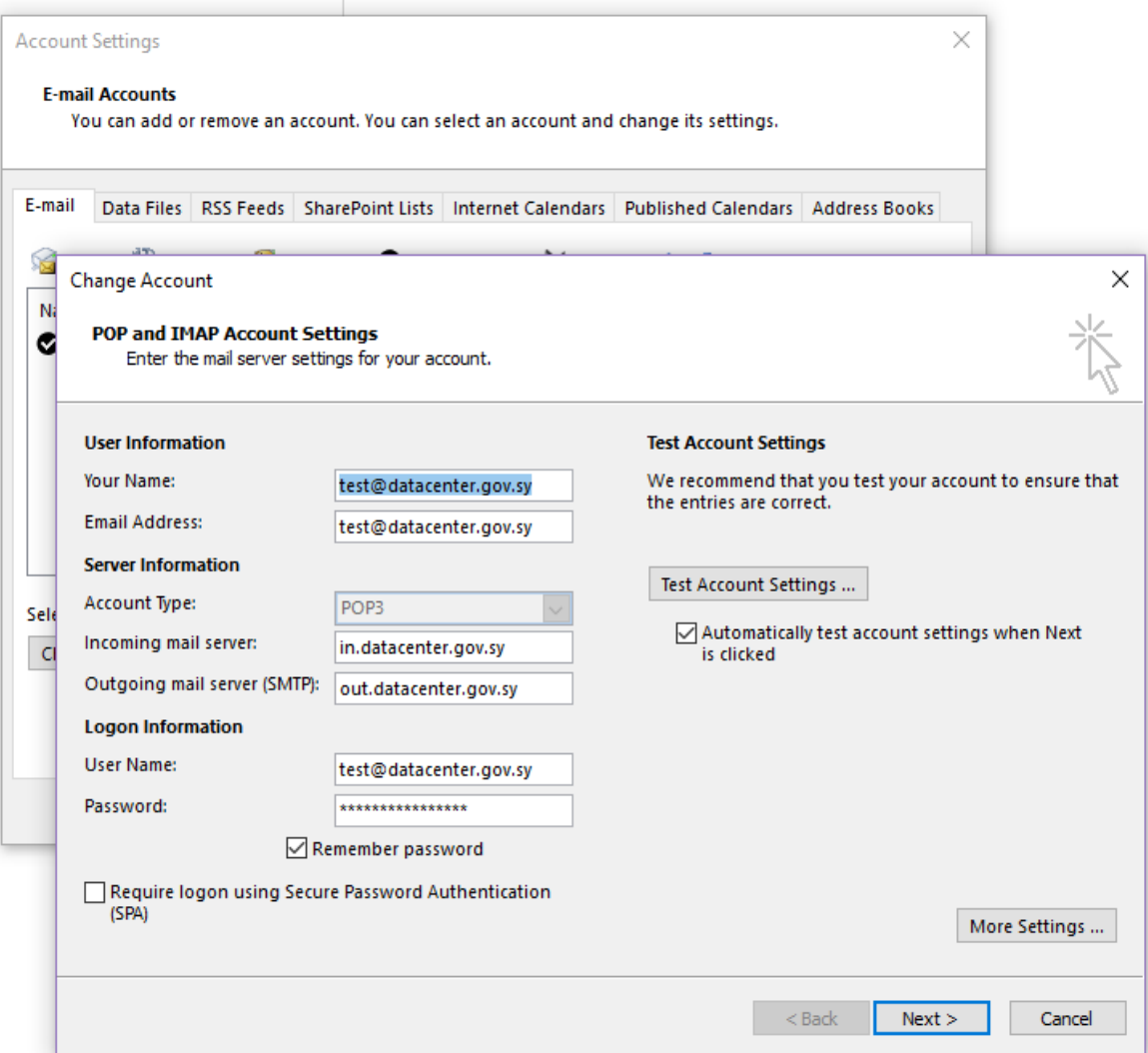

ثانياً: إعدادات متقدمة (more settings)

internet e-mail settings تغيير إعدادات

- مخدم البريد الصادر (outgoing server) اختيار الخيار

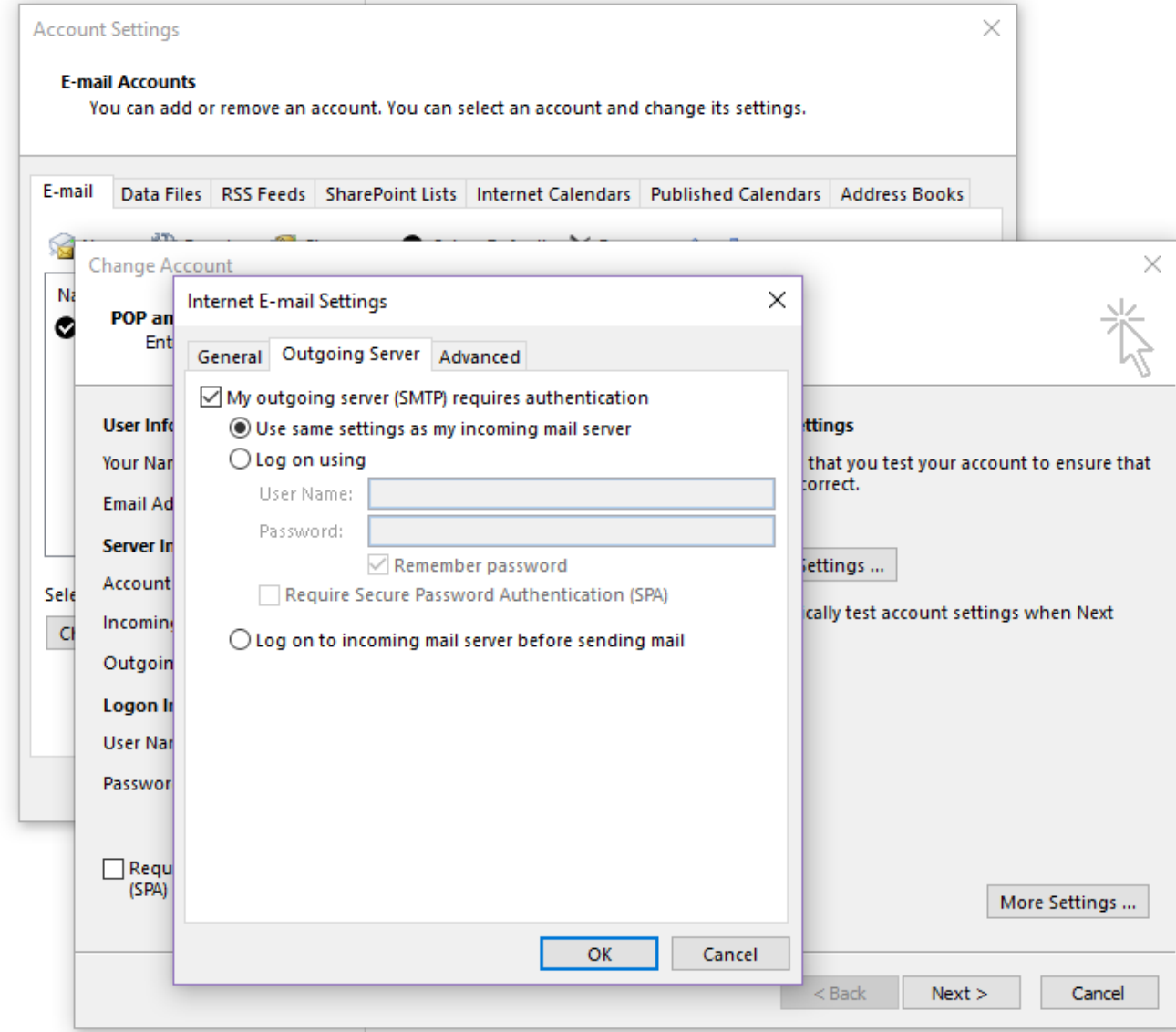

## My outgoing server (SMTP) requires authentication

:Advanced -

this server requires an encrypted connection (SSL)ًالخيارًاختيار

outgoing server (smtp)ًفي port : 587ًاختيار

TLSًً)use the following type of encrypted connection(ًالتصالًنوعًواختيار

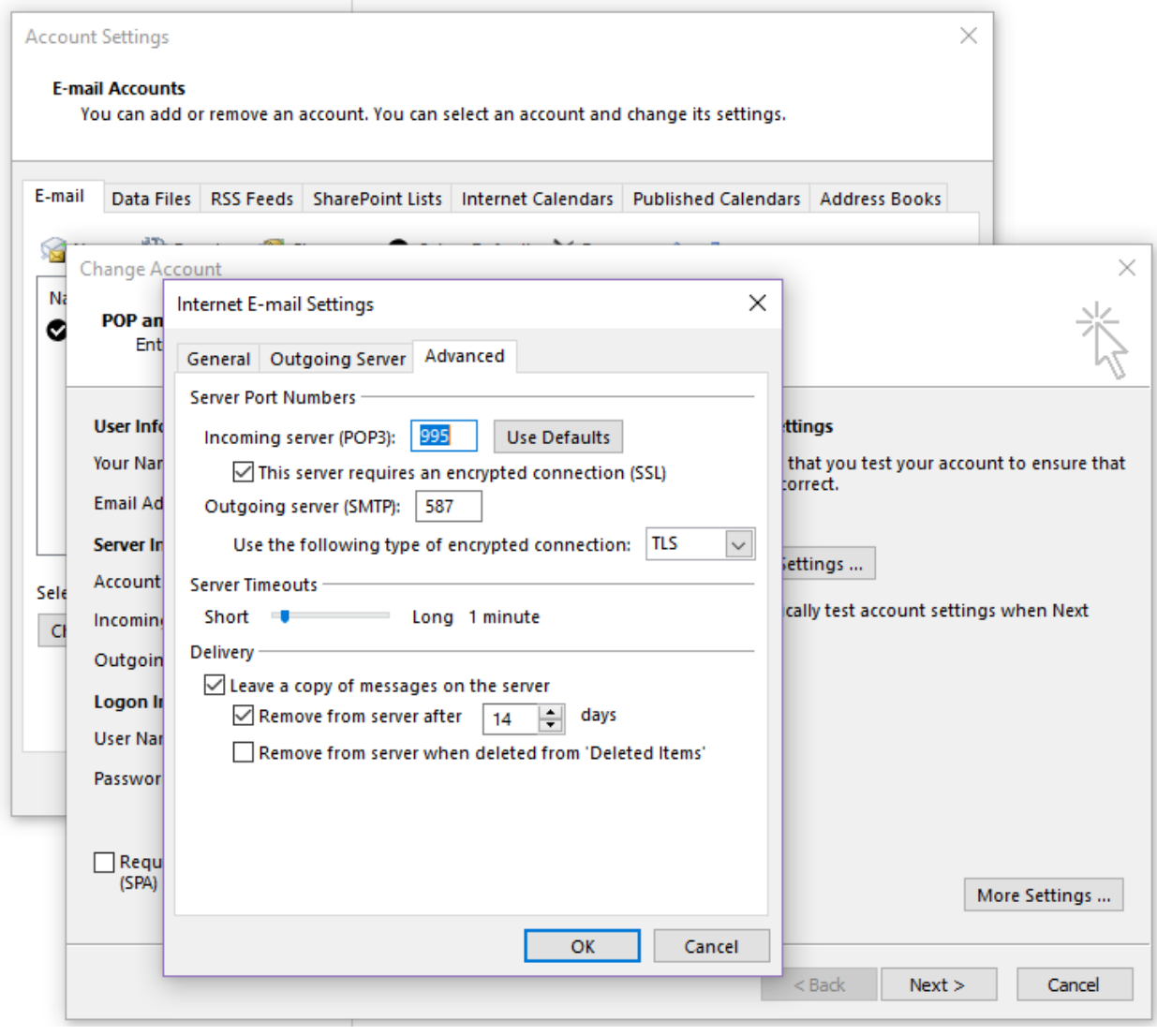